## **DOCUMENT PREPARATION INSTRUCTIONS**

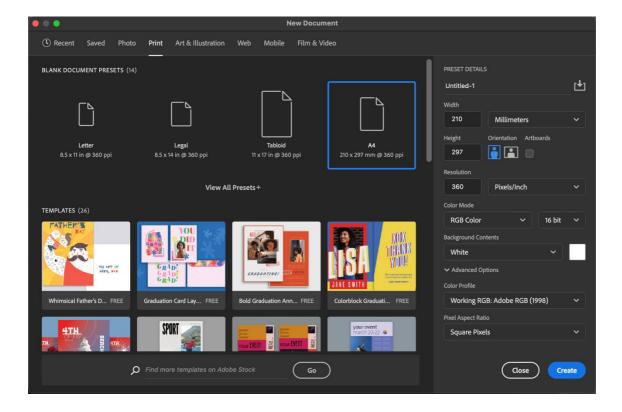

- 1. Create a new 'print' document in Photoshop
  - Set the correct dimensions and resolution for your print job
  - Ensure the colour mode is RGB at colour depth of either 8-bit or 16-bit that matches your image
  - Set background to white for white bordered prints
  - In 'Advanced options': Set colour profile to Adobe RGB (1998)
- 2. In the new document, 'place embedded' your final edited image file

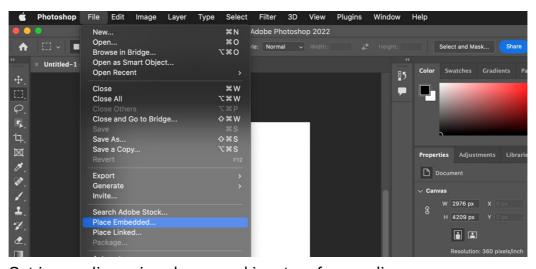

- Set image dimensions by manual input, or free-scaling
- Position image as required

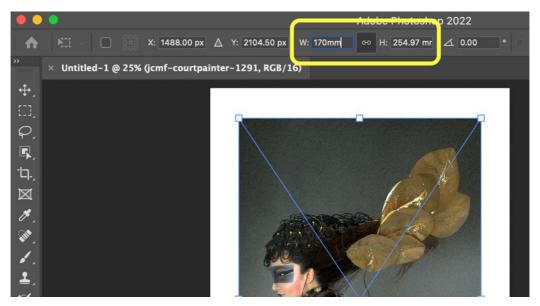

Press 'enter' key to place image

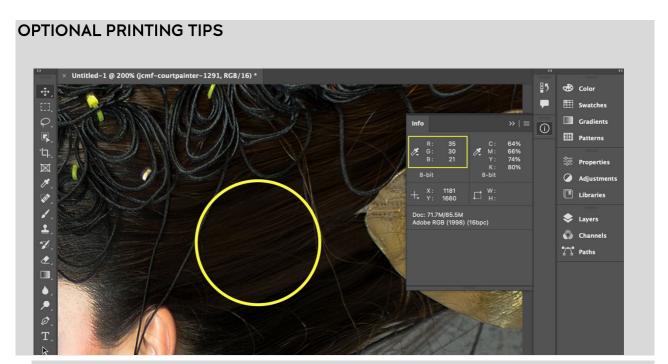

- In order for details in shadows to print well, the R, G, B readings should be >20s
- For bright white backgrounds, the R, G, B readings should be between 240 to 255
- For neutral colours and true greys, the R, G, B readings should be similar values

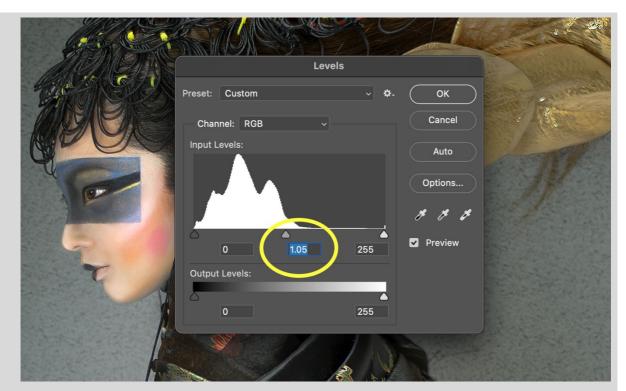

Quick fix: Adjust image levels at the mid tones from between 1.05 to 1.10 before sending to print

## 3. Save document for printing

Flatten image layers

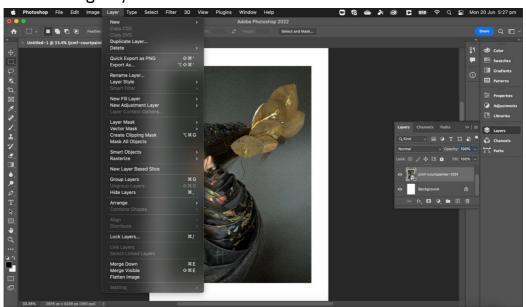

- 'Save As...' TIFF (.tif)
- Recommended naming convention for file 'yourname\_printsize\_number'. Eg 'charliedoe\_A4\_01.tif'

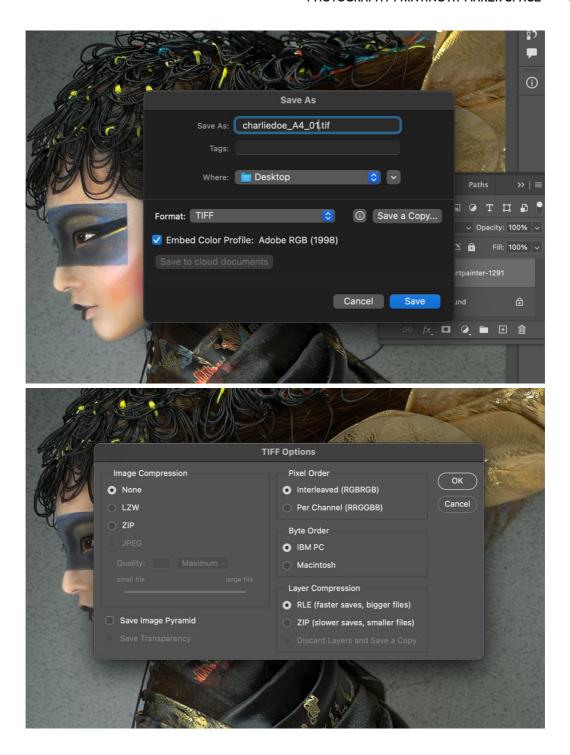

4. Upload file for printing